# smartwhome

**Smart Wi-Fi Light Switch** Quick Start Guide

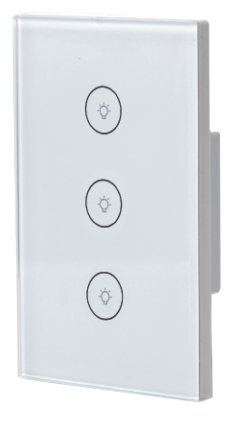

### **1. Download the SmartVU Home App**

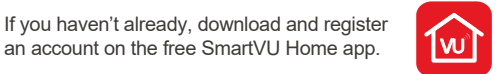

Download on th

**GET IT ON Google Play** 

App Store

**It is available on both iOS and Android.**

Simply search "SmartVU Home" or you can scan the QR Code below.

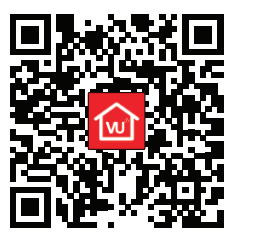

Launch the SmartVU Home app from your phone or tablet and select the Register button.

Follow the on-screen instructions.

#### **www.smartvuhome.co.nz**

Please read this Quick Start Guide carefully before using, and keep it for future reference.

#### **2. Connection Preparation**

**NOTE:** We recommend that this Light Switch be installed by a qualified electrical service person.

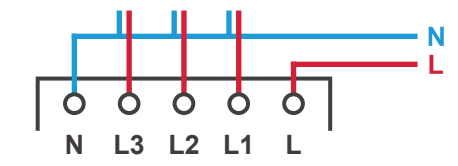

The SmartVU Home app supports TWO pairing modes: Smart Mode and AP Mode.

**Smart Mode:**

Once the SmartVU Home Light Switch is switched ON, to enter pairing mode, press and hold the RESET button for 5 seconds.

The indicator on the Light Switch will start blinking rapidly. twice per second.

#### **AP Mode:**

Once the indicator on the Light Switch is blinking rapidly, press and hold the RESET button for another 5 seconds.

The indicator on the Light Switch will start blinking slowly. once every three seconds.

#### **3. Add Device**

Once the SmartVU Home Light Switch is in pairing mode, select **Add Device** or  $\Omega$  in the SmartVU Home app.

## Select **Electrical**, then **Switch (Wi-Fi)**.

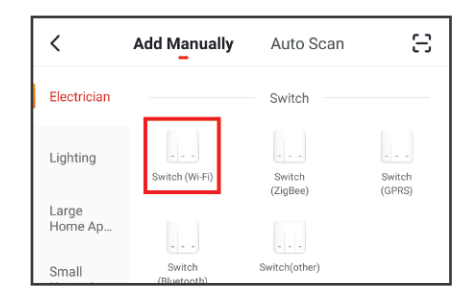

### Follow the app's on-screen instructions.

By default the SmartVU Home app will attempt pairing in Smart Mode.

Confirm the Light Switches indicator is blinking rapidly, and select **Confirm Indicator's rapidly blinking** to proceed.

Otherwise, if the Light Switches indicator is blinking slowly, select **Other Mode** in the top-right, then **AP Mode**.

### **3. Add Device**

Once you've confirmed the Light Switch is blinking rapidly, you'll be prompted to enter the Wi-Fi Password.

**NOTE:** Make sure your phone or tablet is connected with your Wireless Router. Please note this Light Switch will only connect to 2.4GHz Wi-Fi, not 5GHz Wi-Fi.

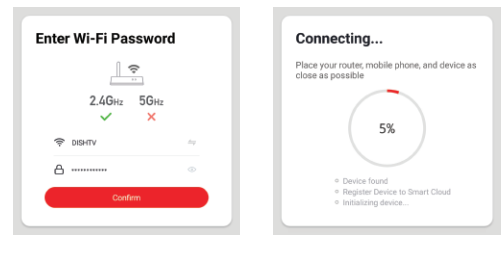

The SmartVU Home app will scan and connect to the Light Switch, showing **Device Added Successfully**.

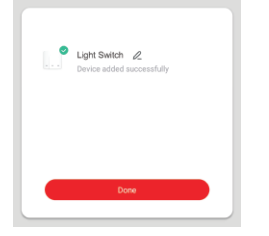

#### **4. Control Device**

Once the Light Switch has been added successfuly, you can open the control options.

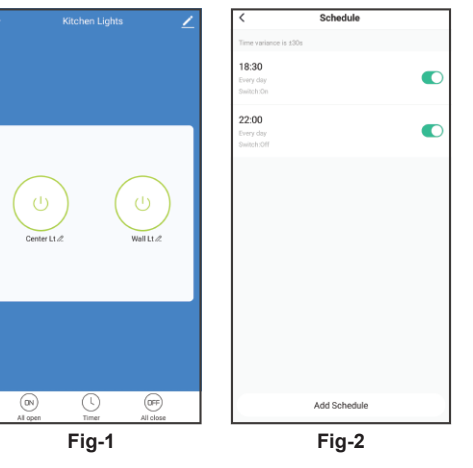

For example, Fig-1 shows the Light Switches are both ON, with the Switch and Timer options available.

Fig-2 shows the Timer option, schedule your Lights to turn ON/OFF as required.

**NOTE:** Select **Edit 2** to rename the Light Switch.

#### **5. Share Device**

Once the Light Switch has been added successfuly, you can share control of the Light Switch, if another resident in your home has an account.

Select **Edit 2** in the top-right, then **Share Device**. When prompted select **Add Sharing**.

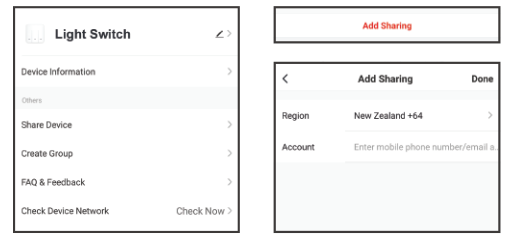

Ensure the correct Region is selected, and enter the Mobile Number/Email you want to share control with.

**NOTE:** If you want to stop sharing with a user, swipe LEFT on the user's name, and press **DELETE**.

You'll then be prompted to **CONFIRM**.

## **6. Troubleshooting**

For more information, visit **www.smartvuhome.co.nz**

**Unable to pair the Light Switch with the App.**

**Option 1:** Ensure your phone or tablet is connected to a 2.4GHz Wi-Fi Network.

**Option 2:** Check that the Light Switch is in the correct pairing mode. Eg. If the Light Switch is blinking slowly, the Smart Mode pairing option won't connect.

**Option 3:** Check the Internet connection on your Wi-Fi Network.

**Option 4:** If pairing via Smart Mode, ensure the Wi-Fi Password entered is correct, and you're connecting to the same Wi-Fi Network as your phone or tablet. **Option 5:** Ensure the Light Switch is not positioned too far from your Router.

## **7. Specification**

- Working Voltage: AC 110-240V ~ 50/60Hz
- Max Load: 800W/Gang (resistive load)
- Working Current: 10A Max
- Standby Consumption: 0.1mA
- Wireless: 2.4GHz only
- Material: ABS Flame Retardant

© 2020 Dish TV Technologies Ltd. SmartVU Home is a trademark of Dish TV Technologies Ltd.

Google and Google Play are trademarks of Google LLC. Apple® and the App Store® are trademarks of Apple Inc.

**Add Sharing**